# Tutorial técnico | intelbras

### Resolvendo problemas com a conexão GRPS de seu alarme

São José SC, 02 de Setembro de 2020

Se sua central não está se conectando ao Cloud ou empresa de monitoramento via GPRS, neste documento vamos ver vários procedimentos para resolver este problema.

### **Verificando as programações de conexão**

Verifique as configurações de comunicação da central através do Chip:

Entre em programação com as Senha do instalador (Padrão de fábrica 9090)

#### **Enter + 9090**

Verifique se o chip está habilitado, para isso habilite a opção 1 ou opção 2 de acordo com o Slot em que o Chip está, neste exemplo habilitamos a Chip no Slot 1:

#### **Enter + 832 + Enter > Marque a opção 1 > Confirme com Enter**

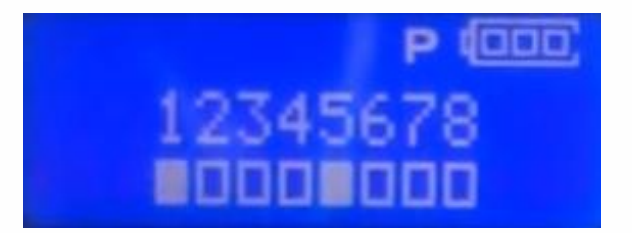

Confirme se prioridade de comunicação está habilitando para utilizar o canal GPRS, veja as opções e comandos abaixo:

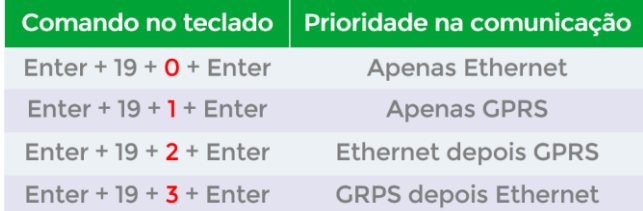

Exemplo: para deixar a prioridade como somente GPRS, digite o comando abaixo:

#### **Enter + 191 + Enter**

Verifique o Login, senha e APN cadastrados na sua central, que mudam de acordo com a operadora, no manual temos as configurações genéricas das maiores operadoras:

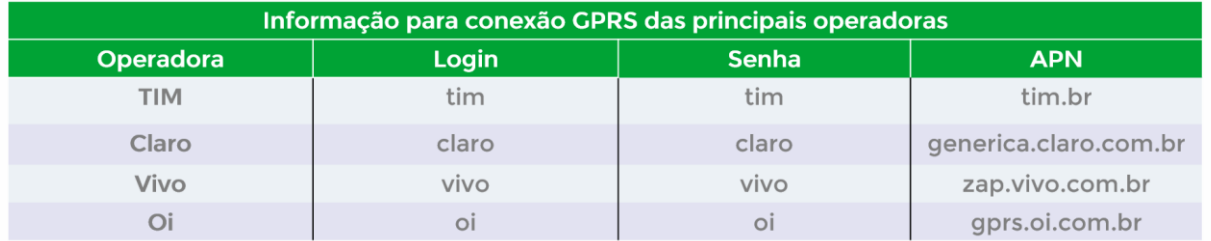

# Tutorial técnico | intelbros

Primeiro insira o Login da operadora neste tutorial vamos inserir referente ao Chip 1:

#### **Enter + 8221 + Enter > insira o Login > Confirme com Enter**

Em seguida insira a Senha da operadora:

#### **Enter + 8231 + Enter > insira a senha > Confirme com Enter**

Por fim insira o APN da operadora

#### **Enter + 8241 + Enter > insira o Login > Confirme com Enter**

Você também pode programar o PIN (Número de identificação pessoal), essa programação é necessária em apenas alguns chips.

#### **Enter + 825 + 1 + Número do PIN com 4 dígitos + Enter**

Insira os servidores DDNS para GPRS, que vão auxiliar na conexão com o endereço destino, programaremos o endereço 008.008.008.008, assim o modem celular tentará utilizar os DDNS's fornecidos pela operadora.

#### **Enter + 8281 + 008.008.008.008 + Enter**

**Obs.:** Pode-se utilizar os endereços normalmente utilizados como **Servidores DNS** para Ethernet, contudo recomenda-se utilizar os endereços fornecidos pela operadora.

Também pode-se configurar o Tempo de espera da resposta da conexão GPRS que é o tempo que o módulo espera para conexão com a operadora.

Padrão: 060 (60 segundos). O tempo pode variar de 60 a 120 segundos.

**Obs.:** Em locais que a conexão é muito ruim, o tempo deve ser 90 segundos ou maior. Para alterar faça o seguinte comando:

#### **Enter + 820 + ??? + Enter**

**???=** Tempo com três dígitos

Para sair de programação digite a senha do instalador (Padrão de fábrica 9090)

### **Digite somente: 9090**

# Tutorial técnico | intelbras

### **Verificando o Sinal do Chip**

Após confirmar as programações se a central ainda não conecta por GPRS, verifique o nível de sinal, pressionando a **tecla Anular** do teclado de sua central (Fora de programação):

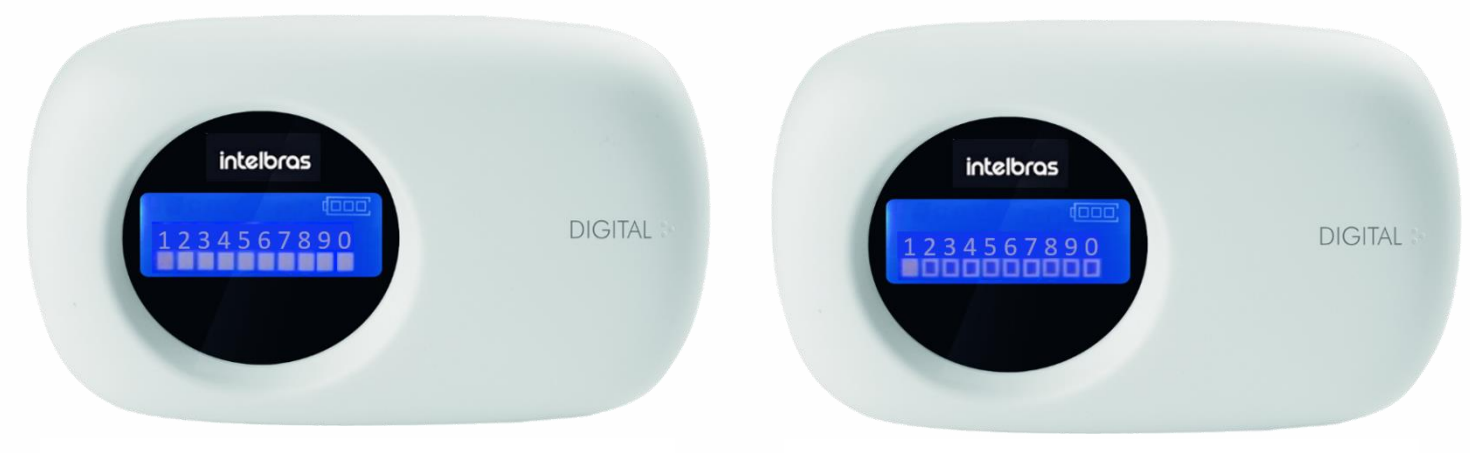

Quadrados de 1 a 0 Preenchidos (Sinal ótimo) Apenas o Quadrado 1 preenchido (Sem sinal)

Se a central está sem sinal, o CHIP pode não ter sido reconhecido no módulo, elimine essa possibilidade, reinicie o alarme retirando alimentação (Bateria e rede elétrica)

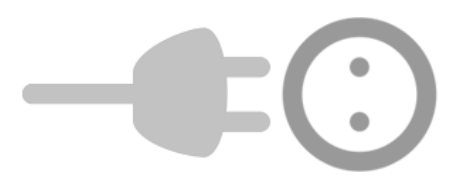

Em seguida Reconecte a central tanto à rede elétrica quanto na bateria e execute a leitura de sinal da operadora pela **tecla 9** do teclado novamente.

**Caso** chip continue sem sinal, faça o teste com um Chip diferente, de preferência de outra operadora, e reconfigure os campos Login, senha e APN caso seja necessário.

## Tutorial técnico | intelbros

### **Testando Cobertura 2G no local**

Se mesmo após os procedimentos anteriores a central não conseguir apresentar sinal

GPRS, faça o teste para verificar se há no local cobertura de rede **2G,** pois o módulo da central trabalha somente com a **rede 2G,** para isso retire o CHIP da central e coloque em um celular.

Então desabilite as redes **3G** e **4G** no celular e tente navegar apenas pelo **2G.**

Para fazer isso nos sistemas **ANDROID**, siga o procedimento:

- 1. Entre em configurações e clique em "Conexões";
- 2. Em seguida, clique em "Redes Móveis";
- 3. Clique em "Seleção de banda SIM 1" (caso o Chip esteja no Slot 1)
- 4. Por fim selecione "Apenas **2G"**.

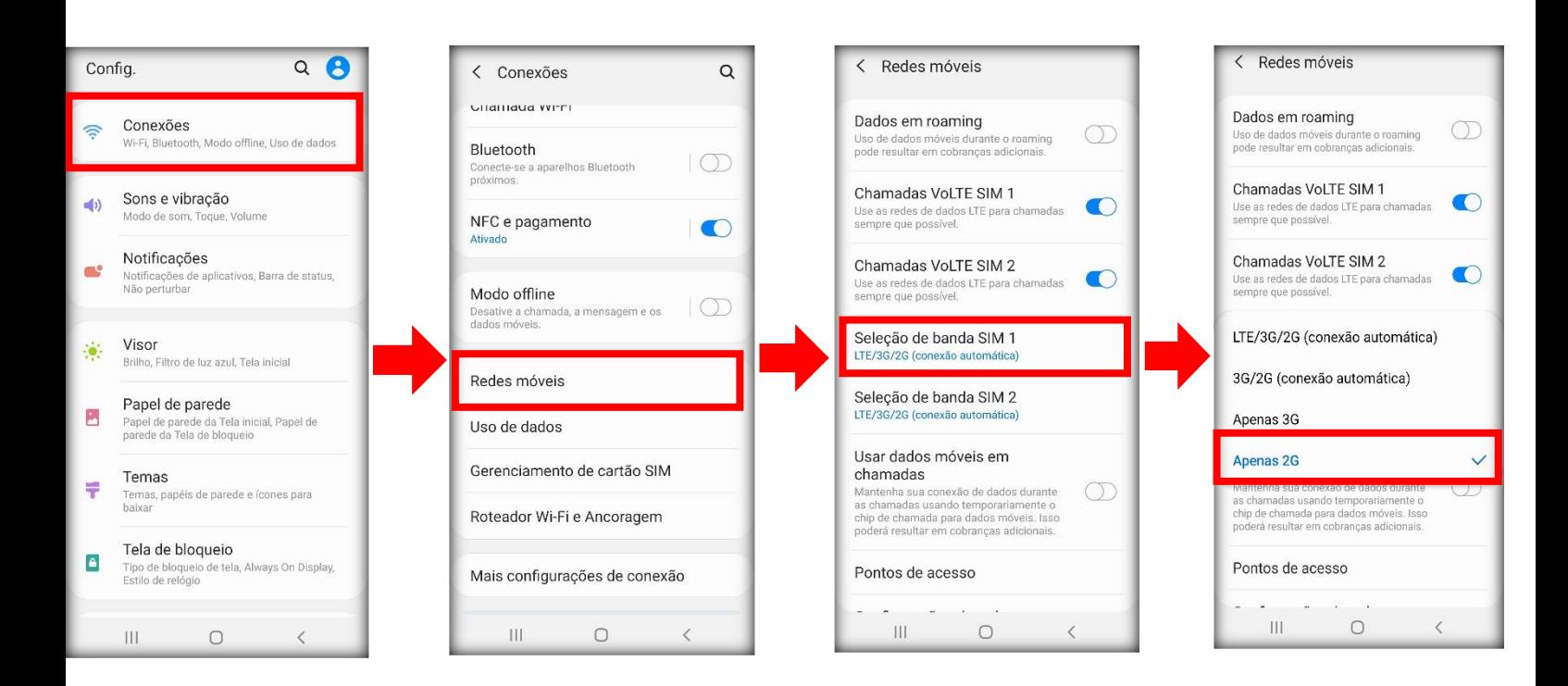

# Tutorial técnico | intelbros

#### Para desabilitar o 4G e 3G em um **IPHONE**:

- 1. Selecione a opção "Ajustes";
- 2. Em seguida, clique em "Celular";
- 3. Clique em "Opções de Dados Celulares";
- 4. Em seguida clique em "Voz e Dados**"**;
- 5. Por fim selecione "**2G"**.

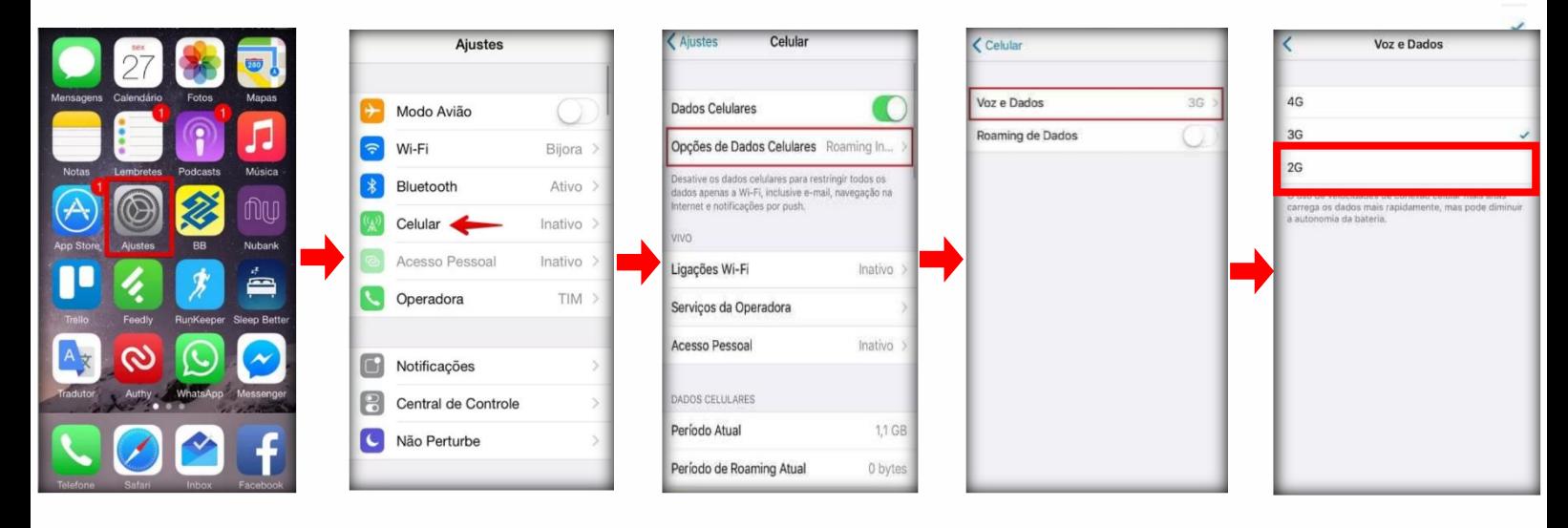

### **Verificando o firmware da central e atualizando**

Se ao testar o Chip em um Smartphone ele navegar normalmente só por **2G,** isso confirma que há cobertura no local e que o CHIP está funcionando. Pode ser o firmware da central estar desatualizado, **recomendamos atualiza-lo neste caso.**

Para verificar se sua central está desatualizada, Veja a placa da central em busca de uma etiqueta próxima ao módulo GPRS com a versão gravada.

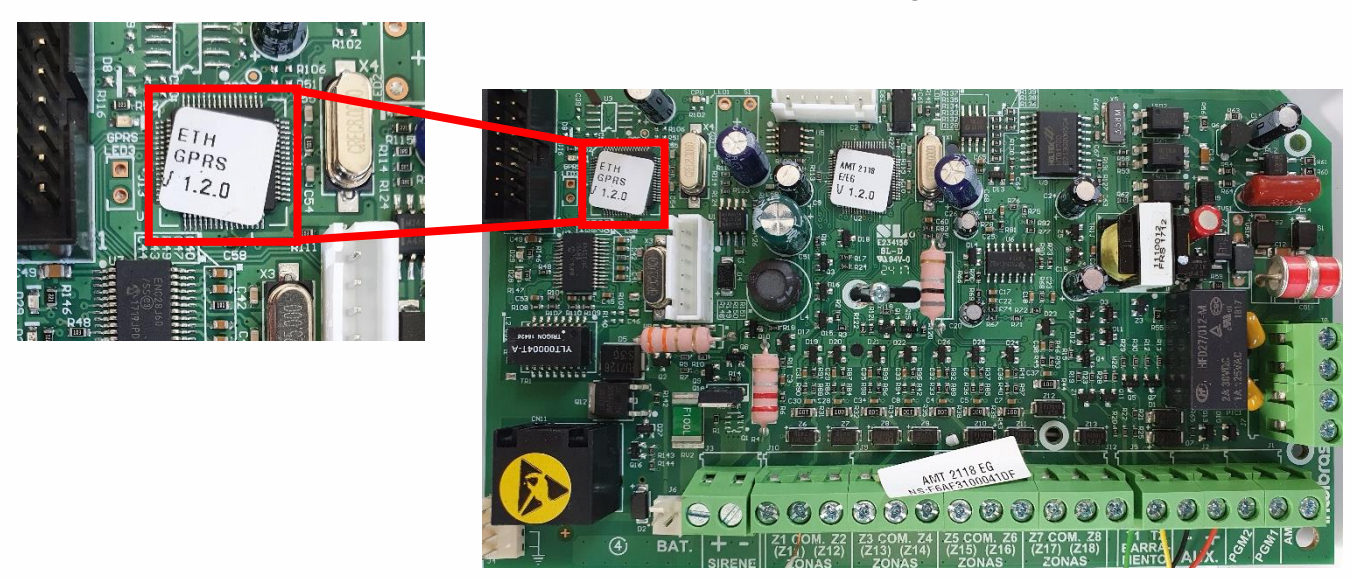

# Tutorial técnico | intelbras

Para verificar qual a nova versão de sua central acesse o **Changelog** da central que pode ser verificado no site Intelbras:

AMT 2018 E/EG:<https://bit.ly/3gXAlTX>

AMT 2118 EG:<https://bit.ly/3hWfphu>

AMT 4010 SMART/XEG/XG 4000 SMART:<https://bit.ly/3jFgoTY>

AMT 8000/XAG 8000/XAG 8000 3G:<https://bit.ly/3504EaA>

**Caso** sua versão esteja abaixo da versão no Changelog recomendamos que você atualize com o firmware mais atual, Se sua central for **AMT 4010 SMART** você pode fazer via cabo USB Acesse o seguinte **Link** pra ver como [\(https://bit.ly/3lDsNcR\)](https://bit.ly/3lDsNcR)

Se você possui uma **AMT 8000**, pode-se atualiza-la via aplicativo, software ou teclado, veja o manual para mais informações.

Nas centrais **AMT 2118 EG e AMT 2018 E/EG**, Você precisará do atualizador de Firmware [XG 2100,](https://www.intelbras.com/pt-br/ajuda-download/download/gravador-alarme-xg-2100) caso não possua o atualizador, pode-se encaminhar a central para atualização em uma **Assistência técnica Autorizada Intelbras**, [Clique aqui para](https://www.intelbras.com/pt-br/onde-encontrar/assistencia-tecnica/)  [encontrar assistência mais próxima.](https://www.intelbras.com/pt-br/onde-encontrar/assistencia-tecnica/)